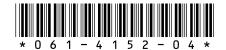

# Profile LVS Event Management System Enhanced Feature Set Version 3.1 Release Notes

## **Table of Contents**

| Tektronix Product Support                    |
|----------------------------------------------|
| Welcome to LVS                               |
| System Requirements                          |
| Installing the Software                      |
| Before You Upgrade                           |
| Installing LVS ESW                           |
| The LVS Software Authorization File          |
| Obtaining an LVS Software Authorization File |
| Using Your LVS Software Authorization File   |
| New Features in Version 3.1                  |
| LVS Software and Other Applications          |
| Setup Limitations                            |
| Known Problems                               |
|                                              |

Copyright © 1999 by Tektronix, Inc., Wilsonville, Oregon Tektronix and Profile are registered trademarks of Tektronix, Inc. Other trade names used in this document are trademarks or registered trademarks of the manufacturers or vendors of the associated products.

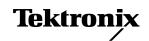

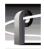

# **Tektronix Product Support**

You can get technical assistance, check on the status of problems, or report new problems by contacting our Product Support Group.

#### **United States and Canada**

Monday–Friday 5:30AM–5:00PM Pacific Time (800) 547-8949

#### **Europe**

Monday-Friday 9:00AM-5:30PM

| France  | 01 69 86 83 47 | United Kingdom | 01628 405830    |
|---------|----------------|----------------|-----------------|
| Germany | 0221 9477 446  | Other          | +44 1628 405840 |
| Italy   | 02 25086606    |                |                 |

## **Asia and South America**

**Users Group** 

| Australia       | 02-9888 0100    | Japan     | 81-3-3448-3111 |
|-----------------|-----------------|-----------|----------------|
| - from overseas | 61-2-9888 0100  | Korea     | 82-2-528-5299  |
| Beijing         | 86-10-62351230  | Mexico    | 52-5-666-6333  |
|                 | ext. 711        | Singapore | 65-356-3900    |
| Brazil          | 55-11-3741-8422 | Taiwan    | 886-2-27571571 |
| Hong Kong       | 852-25856655    |           |                |

## **World Wide**

**24-hour Emergency Hotline (530) 478-4148** (Contract and warranty customers)

profile-users@tektronix.com

| World Wide Web | http://www.tektronix.com/VND |
|----------------|------------------------------|
| FTP Site       | ftp.tektronix.com            |
| Email          | ProfileSupport@tektronix.com |

#### Welcome to LVS

We are pleased to present Version 3.1 of the Profile LVS Event Management System software for use with the Profile LVS Live Controller.

The LVS Event Management System software is available in two versions:

- Basic Feature Set, included with the Profile LVS Live Controller.
- Enhanced Feature Set (LVS ESW), available as an option.

The *Profile LVS Event Management System Instruction Manual* (070-9794-03) describes both of these feature sets.

These *Release Notes* detail the changes and new features in Version 3.1, and provide up-to-the-minute information about the Profile LVS Live Controller and the Enhanced Feature set *only*. Please consult the LVS Basic Feature Set Release Notes for the latest information about the basic software.

This software was thoroughly tested before release. However, you may encounter some operational limitations or have suggestions on how to improve the product. Please contact Tektronix Product Support if you have any problems or comments.

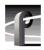

# **System Requirements**

The LVS 3.1 Enhanced Feature Set software operates on all Profile systems, including PDR 100 (with EDR boards), PDR 200, and PDR 300.

NOTE: The LVS Event Management System uses JPEG codecs only. You cannot allocate MPEG or DVCPRO25 resources to LVS operations.

The following table summarizes the minimum and recommended software versions to ensure optimum LVS Event Management System operation. Contact Tektronix Support if you do not have the required software version.

**Table 1. LVS ESW Software Compatibility** 

| Software                 | Minimum  | Recommended |
|--------------------------|----------|-------------|
| Profile System Software  | 2.5.1.21 | 2.5.1.21    |
| Live Controller Firmware | 1.20     | 2.0         |

## **Installing the Software**

Install the software as described in the *Profile LVS Event Management System Instruction Manual*. Log in as *administrator* to install the software. Please read the following notes before installing the software.

## **Before You Upgrade**

The LVS ESW 3.1 upgrade requires a new LVS Software Authorization file, as described in "The LVS Software Authorization File" on page 6. Since the new file will replace your current authorization file on your system disk, you should create a copy of the current file to ensure that you can always re-install your current version of LVS ESW software.

Follow these instructions to archive your current LVS Software Authorization file:

1. Turn on the Profile system. Logon as Administrator User Name: **administrator** 

Password: triton

- 2. Copy your current LVS Software Authorization file (c:\sports\xxxxxx.key) to a floppy disk using Windows NT Explorer or My Computer.
- 3. Label the diskette with the Profile system serial number and the LVS ESW version number which you are upgrading from. For example, you might label your diskette LVS 2.2E Software Authorization -- B0201983.

You can now install your current LVS software, as described in the following section.

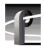

## Installing LVS ESW

Follow these instructions to install LVS ESW Enhanced software for the first time, or as an upgrade to a previous version.

1. Install Profile System Software Version 2.5.1.21 or higher. Refer to the Release Notes that accompany the software for installation instructions.

NOTE: You must restart your Profile system after installing Profile System Software and before installing the LVS ESW software.

- 2. If you are upgrading from a previous version of LVS ESW software, follow the instructions in the *Profile LVS Event Management System Instruction Manual* to remove that older version.
- 3. Install only the LVS ESW Enhanced software *only* using the instructions in the *Profile LVS Event Management System Instruction Manual*

NOTE: If you're installing the LVS ESW Enhanced software, you don't need to install the LVS Basic software first.

4. Your newly-installed LVS ESW software will operate for a total of about 10,000 minutes (the equivalent of about 7 days, 24 hours a day) without an authorization file.

To enable the LVS ESW software for unlimited use on a single Profile Video Disk Recorder, you must obtain an LVS Software Authorization file as described in the next section.

#### The LVS Software Authorization File

Your newly-installed LVS ESW software will operate for a total of about 10,000 minutes (the equivalent of about 7 days, 24 hours a day) without an authorization file.

NOTE: The LVS Basic Software does not require a software authorization file.

To enable the LVS ESW software for unlimited use on a single Profile Video Disk Recorder, you must obtain and use an LVS Software Authorization file.

#### **Obtaining an LVS Software Authorization File**

To obtain your LVS Software Authorization file as quickly as possible, complete the enclosed Profile LVS Software Authorization Request form, then e-mail the information **and** fax your request to Tektronix VND Scheduling at the e-mail address and fax number listed on the form.

If you're unable to send or receive e-mail, you can send your completed form by fax only. You'll receive an LVS Software Authorization diskette within five to seven business days.

#### **Using Your LVS Software Authorization File**

When you receive the LVS Software Authorization file by e-mail, you must do the following:

1. Save the LVS Software Authorization information to a file in the *c:\sports* directory. Use the following file name:

xxxxxxx.lvs, where xxxxxxx is the Profile serial number.

NOTE: You must use the LVS Software Authorization file for the Profile Video Disk Recorder bearing the serial number you entered on the request form.

- 2. Create an LVS Software Authorization diskette, labeled with the Profile serial number, and copy the *xxxxxxx.lvs* file to the diskette as a backup.
- 3. Follow the instructions in the *Profile LVS Event Management System Instruction Manual* to register the key.

NOTE: If you received your LVS Software Authorization file on a diskette, copy the xxxxxxx.lvs file from the diskette to the c:\sports directory, then register the key as described in the Profile LVS Event Management System Instruction Manual.

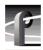

## **New Features in Version 3.1**

The following new features have been implemented in Version 3.1 of the LVS Enhanced Feature Set software.

#### Read/Write PDRMovie Capability

This version of LVS ESW software allows you to use material that you create in an LVS session with other Profile applications. For example, you can now save a highlights on a digital data tape by using Media Manager to save your clips on a PLS 20. You can then read the tape on a Profile system at another location. This release allows you to read and write simple clips and masters (complex movies).

You can also use material created in other Profile applications in your LVS sessions. You can use Media Manager to copy the material to and from your LVS system over a Fibre Channel connection.

The new PDR Movie Display tab in the Library Window gives you all these capabilities by dragging and dropping material between your LVS session and other Profile applications.

If you wish to perform Fibre Channel transfers while you are still recording in the LVS session, be sure to select Protected Copy Movie on the Other tab of the Configuration window. This will protect you from possibly recording black during your Fibre Channel transfers.

## Improved Jog/Shuttle Knob Response

Version 3.1 provides customizable Jog/Shuttle knob response times so that you can adjust the LVS Live Controller speed to your personal preference. To benefit from this improved performance, your LVS Live Controller must be running Firmware version 2.0.

All new LVS Live Controllers are now shipped with Firmware version 2.0. If you wish to upgrade your Live Controller to benefit from the improved Jog/Shuttle knob response, contact your sales representative and ask about the LVS Live Controller Firmware upgrade kit, part number 050-3420-XX.

#### Voice-overs

Version 3.1 allows you to record audio tracks that will play out with your existing material without re-recording the video. Use the Voice button in the Timeline window to add audio tracks to your existing pieces.

#### **Internal Audio Cross-fades**

If your Profile system is equipped with the ASPB audio board (standard in PDR 200 and PDR 300), you can now create audio cross-fades to go along with your video transitions without any external mixing.

#### **Scrub Audio**

During shuttle operations, your audio will sound more like analog tape audio when you enable the new scrub audio feature in Profile System Software. Look for this selection in the System Audio Configuration dialog box which opens when you choose **Options | Audio Configuration** in Configuration Manager. Please note that scrub audio is not used on clips set to play at speeds other than normal (1.0).

#### **Gang-roll Playback**

You can now lock the operation of two LVS channels together, so that you can play back two clips perfectly in sync. You'll find this new capability in the Playlist Window.

## Playback Speed Display

Scenes placed in the Playlist Window now show their speed setting directly in the window, so you don't have to display their properties in the Scene Window, for example.

## **Persistent Window Configurations**

On shutdown, you can now choose to retain your window configurations, so that the column sizes and positions are restored the next time you start your LVS software.

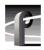

#### **Dynamic Configuration Changes**

Configuration settings such as pre-roll and post roll, audio monitoring, maximum shuttle speed, and several others can now be changed without restarting the LVS software. You still have to restart the software for fundamental configuration changes such as codec assignments.

### **Preview Resource Locking**

By locking the resources used by the Preview Window, you can avoid inadvertently using on-air resources for preview operations.

## **Disk Cleanup Cancel**

This may help you preserve material that you didn't intend to remove.

#### **Additional Mix Effects**

If your Profile system is equipped with an optional Mix Effect board, you can now add one of seventeen transitions to your Playlists. Please refer to "Playlist Window with Mix/Effect (Option)" in the *Profile LVS Event Management System Instruction Manual* for more information on adding mix/effects to your playlists.

Table 2 lists the mix/effects that are supported by this release:

Table 2: LVS ESW Mix/effects

| Effect Name  | Description                     |
|--------------|---------------------------------|
| Dissolve     | Simple dissolve                 |
| HWipe        | Horizontal wipe                 |
| VWipe        | Vertical wipe                   |
| CenterHWipe  | Horizontal barn door or curtain |
| CenterVWipe  | Vertical barn door or curtain   |
| BoxWipe      | Centered 4 by 3 rectangular box |
| SquareWipe   | Centered square box             |
| CrossWipe    | Centered 4 by 3 cross           |
| DiagonalWipe | Diagonal wipe                   |

Table 2: LVS ESW Mix/effects

| Effect Name   | Description                  |
|---------------|------------------------------|
| DiamondWipe   | 4 by 3 diamond               |
| HourglassWipe | Hourglass shape (double vee) |
| VeeLeftWipe   | Vee or arrow pointing left   |
| VeeRightWipe  | Vee or arrow pointing right  |
| VeeUpWipe     | Vee or arrow pointing up     |
| VeeDownWipe   | Vee or arrow pointing down   |
| CircleWipe    | Centered circle              |
| EllipseWipe   | Centered 4 by 3 ellipse      |

#### **Shorter Events for Mix Effects**

You may now create Mix Effects for events as short as 15 frames. This replaces the previous minimum duration of 60 frames.

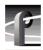

# LVS Software and Other Applications

You should avoid using other Profile applications such as VdrPanel at the same time as LVS software is running. This will prevent resource conflicts which may cause performance problems. You may want to remove VdrPanel from the Startup group or from the *pdrstart.bat file*.

## **Setup Limitations**

The LVS **Setup | Normal** command doesn't check for configurations which are not supported by your Profile Video Disk Recorder. You must ensure that your system has the capabilities you select in the Setup dialog box.

If you create a configuration which is not supported by your system, clicking OK will result in a progress bar which remains on the screen indefinitely. You must use the Windows NT Task List (Ctrl+Esc) to end the task and remove the progress bar. You must then restart the LVS software and establish a valid configuration.

14 October, 1999

## **Known Problems**

Problem Selected scenes to be converted to PDR Movies are not

added to a Library or Highlight window when you push the

Entry button.

Workaround You must open a Library or Highlight window before

pressing the Entry button to add the scenes to the window.

Problem With Protected Copy Movie enabled, creating PDR Movies

fails. The PDR Movie is not created, and there is no error

message.

Workaround Shut down the LVS ESW software and restart your Profile

system. All subsequent PDR Movie creation will succeed.

Problem Occasionally, you may be unable to make space available

by running Disk Cleanup.

Workaround Move all the scenes and highlights that you wish to keep to

the Library Window. Then shut down and restrart your LVS session. When prompted, delete scenes and highlights from previous sessions. This will free up all available disk space.

Problem The software incorrectly reports no more disk space

available, even though you have recorded less than the total

available time.

Workaround Avoid crossing the 24-hour boundary in an LVS session by

always exiting the LVS software when it is not in use. If you must exceed 24 hours of continuous operation, refer to the "Starting Operation" section in Chapter 3 of the *Instruction* 

Manual.

Problem PDR Movies appear to be correctly stored on PLS 20 tapes,

but create zero-length clips when they are restored.

Workaround If you wish to archive PDR Movies to a PLS20 data tape

drive, use Media Manager to transcode the clips from JPEG

to JPEG **before** transferring the clips to the tape.

Problem Playlist clip names are changed to the Highlight name if you

drag the highlight into the PDR Movie Display tab, then

drag the highlight back into the Playlist window.

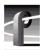

Workaround There is no workaround for this problem.

Problem While performing a Fibre Channel transfer of a clip with

Media Manager, the resource assigned to the window from which the clip is being transferred plays and records black

while the transfer is occurring.

Workaround Enable the Protected Copy Movie option in the Other tab of

the Configuration Window before creating your PDR Movies. This will create a duplicate of your material, which

you can then transfer without affecting your LVS

recordings.

Problem In Slave Mode, changing either Playlist causes the Slave

playlist to cue to the end of its last clip and not respond to

further commands.

Workaround Avoid making changes to Playlists while in Slave mode. If

you need to change a Playlist, disable Slave mode first, make your changes, then enable Slave mode again.

Problem Timecode search functions don't work correctly on the first

clip in Extra Channel mode.

Workaround Create a short Scene 1 that isn't required by your project,

such as black or color bars. Timecode search functions will then operate correctly on the first real scene in your project,

and on all subsequent scenes.

Problem Effect duration cannot be set to match the event duration.

Workaround Effects must be at least two seconds shorter than the event

on which they are set. This time is required to correctly

program the effect.

Problem Auto Cue and Auto Play do not cue the highlighted clip in

the Library's List Display mode.

Workaround Auto Cue and Auto Play cue the clip which is highlighted in

Page Display mode, even if a different clip is highlighted in the Library's List Display. Select Page Display mode to highlight a clip before using Auto Cue or Auto Play. Problem The Playlist video output may not show the correct cue

point after a trim operation in the Scene Information

Window.

Workaround Manually recue the event after trimming it in the Scene

Information Window.

Problem Individual fader presets are not retained when the faders are

grouped; the faders reset to matching levels.

Workaround Grouped fader controls operate with matching fader levels

only. Individual settings are not supported.

Problem Packaged playlists and timelines placed in the Highlight

packages and Library lists cannot be trimmed or edited in the Scene Information Window or the Preview Window.

Workaround Bring the saved Highlight package or Library list back into

the Highlight or Library Window respectively, then trim or

edit the playlist or timeline there.

Problem Playback of a Playlist stops or doesn't play as expected

when the Playlist is changed from the Scene Information

Window.

Workaround Allow at least five seconds between a change to a Playlist

event and the time the event will be played out.

Problem On some systems, changing from Step to Continuous

playback in Playlist mode causes the playback to stop.

Workaround Restart the playback. Avoid switching from Step to

Continuous on air.

Problem The documented Import Frame command in the Preview

Window is not available.

Workaround This function is not supported in this release.

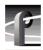

Problem

After a change to the system configuration, all scenes and highlights not stored in the Library are automatically deleted when the LVS application is restarted.

Workaround

Be sure to save all the scenes and highlights that you wish to retain in the Library before shutting down the LVS application to reconfigure the system. Note that this deletion only occurs if:

- The Configuration Window settings are cleared and then re-entered.
- A configuration is loaded from disk, even if it is identical to the current configuration.
- Any changes are made to the first Configuration Window tab (Resource Assign).

Changes made to the Resource Setup, Video Routing, Timecode Routing, and Other tabs allow you the choice of saving or deleting scenes and highlights.

**Problem** 

Several highlights can be saved with the same name.

Workaround

Use the HP number to distinguish between different highlights with the same name. The HP number is unique for each highlight.

Problem

The LVS ESW software does not start, or displays a Time Remaining message when you close the application, even though you installed an LVS Software Authorization file.

Workaround

The LvsRgKey application does not check the validity of the key code or key file you use. A message box confirming that you entered a key code always appears, whether or not the key code is valid on that machine. You must ensure that you use a key code that matches the serial number of the Profile system on which you are installing the key.